# **SUPERVISING BROKER CHANGE**

## **Click AFFILIATION CHANGE on the menu**

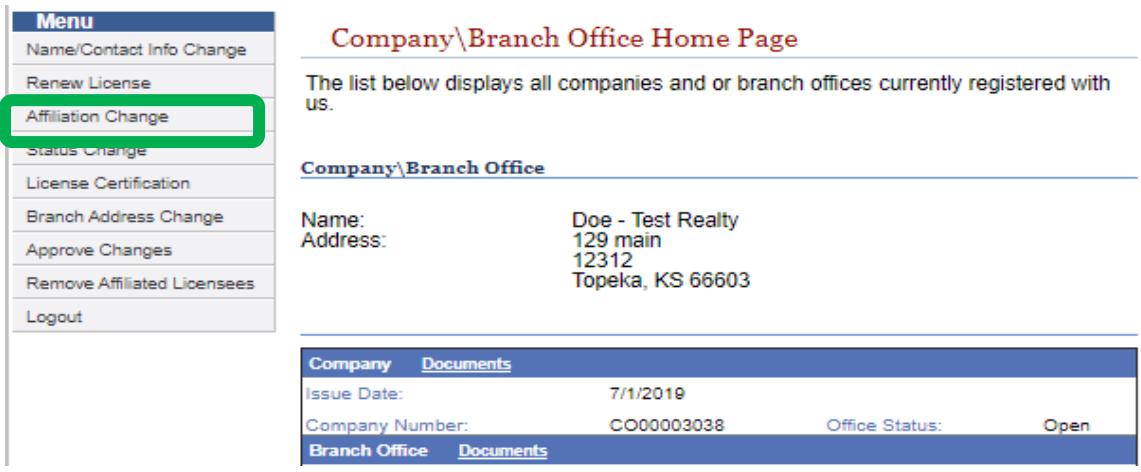

# **Click CONTINUE on the blue bar above the correct office, then click NEXT STEP**

# Manage Affiliations

To proceed, click "Continue" below.

#### Licenses

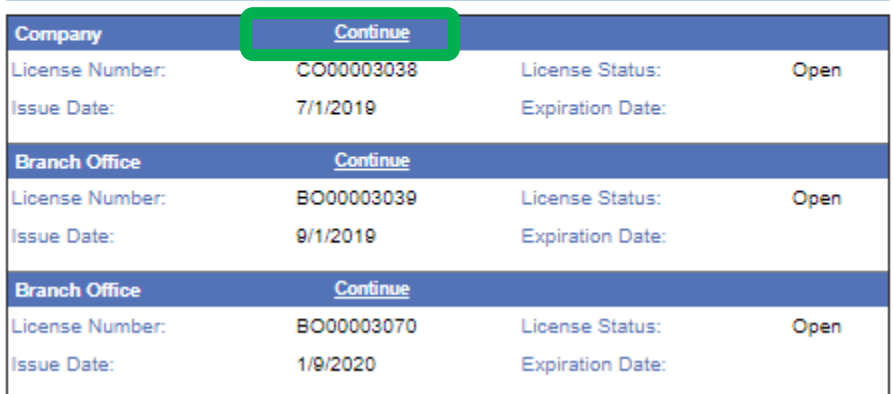

**Click CHANGE, then click the radio button next to the current broker information; enter the new brokers license number below then click SEARCH**

#### **Broker Information** I would like to: Designate a new responsible broker for this company. Change **Action Name License Number License Type Status** 00240202 Broker John Doe TESTER On File Complete

# **Broker Change**

Select affiliation to change, then enter the License number below. Click "Search". Once you've found the new broker, click on the name to proceed.

Note: Enter all digits of license number; do not include prefix. Ex:00001234

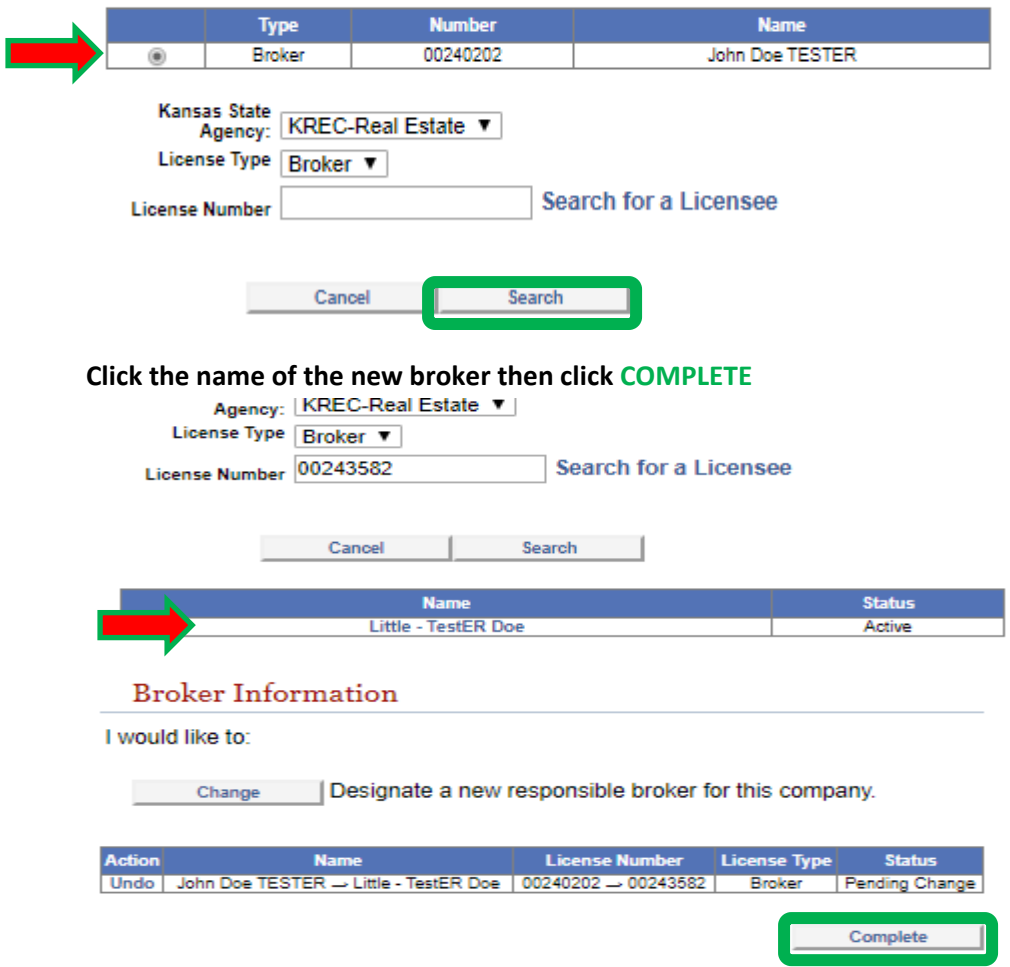

Click SUBMIT on the summary page. An email will be sent to the new broker requesting their approval- they will need to login to E-Gov with their own user name and password to approve it. The instructions for approval are included in the email.

### **Request Summary** The changes you have made are listed below. Please review this information carefully to ensure it is correct. You may go back to any step in this process by clicking the corresponding link on the left. License Company License Number: CO00003038 License Status: Open **Issue Date:** 7/1/2019 **Expiration Date:** Name: Doe - Test Realty **Affiliation Changes Prerequisite Name** Prerequisite License No Prerequisite License Type Relationship **Action** Little - TestER Doe 00243582 **Broker** Update By clicking submit, I certify that I have notified my current supervising broker of the changes that I am requesting and, if my intent is to terminate my affiliation, have discussed any pending transactions and agreements. When you have verified all information, click the Submit button to complete your request or send it for approval. Dear John Doe TESTER, Re: Broker, Number: 00240202

Branch Office Doe - Test Realty, BO00003039 has requested a change to the Responsible Broker relationship that requires your approval.

Please login to MyLicense E-Gov and click APPROVE CHANGES to review and approve/deny pending requests. Follow the Instructions for E-Gov Approvals to complete this request.

Please note: You may review your company roster at any time using the Company Search on our website. If you have questions, please contact our office.

Kansas Real Estate Commission Javhawk Tower 700 SW Jackson Street, Suite 404 Topeka, Kansas 66603-3785 Telephone: (785) 296-3411 email: krec@ks.gov website: www.krec.ks.gov/